**WERNETH SCHOOL**

**YEAR 7 & 8**

**ENGLISH**

**HOW-TO GUIDES**

# **CONTENTS**

# **Section 1 The Google Classroom**

The Google Classroom is the place where you will find all of the lessons, resources and advice that you would normally find in school. If you are working from home, **everything** you need for your English lessons will be on here. You can use it to view and download lessons, submit any work that has been set and ask your teacher for help if you need it.

# **Section 2 TASSOMAI**

Tassomai is the English department's homework tool. You can download it onto your phone, laptop or tablet and it can be completed anywhere. Your goal will always be to sign in and complete your Tassomai goal **three times a week**. It will help to improve your vocabulary, grammar and knowledge of punctuation.

# **Section 3 Reserve and Read**

Reserve and Read is our way of making sure that you still have access to all the wonderful books our library has to offer – even while it's out of action! We have made the process completely online, using a website called **Reading Cloud**. This website allows you to search our library and reserve books that will be delivered to you at a later date. The more you use it, the more you will get out of it  $-$  it will be able to personalise your book recommendations based on what you have taken out and suggest new books for you!

# **Section 1 – The Google Classroom**

#### **Step 1:**

As we no longer use RMUnify, you will need to go directly to the Google Classroom and sign in from there using your @wernethschool.com email account. To do this, open your web browser and navigate to classroom.google.com:

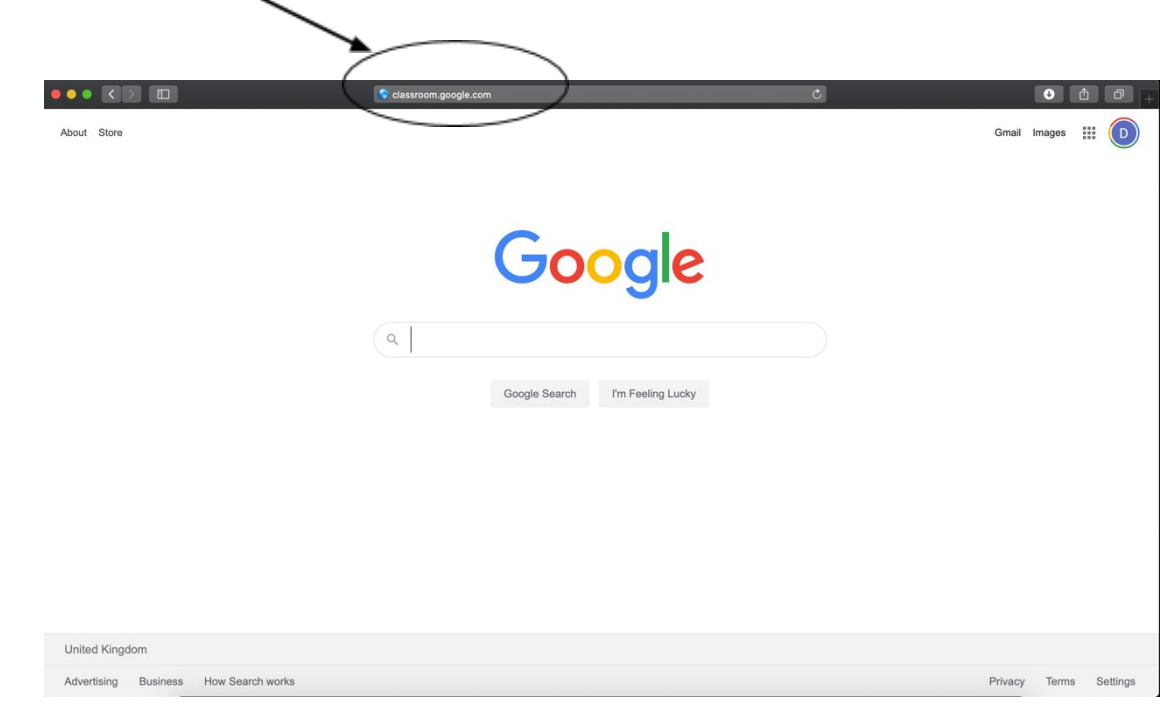

#### **Step 2:**

It will bring you to a page which looks like this, if you are not already signed into a Gmail account. If you use Gmail as your personal email address you will need to make sure you select the **@wernethschool.com** account in order to sign in:

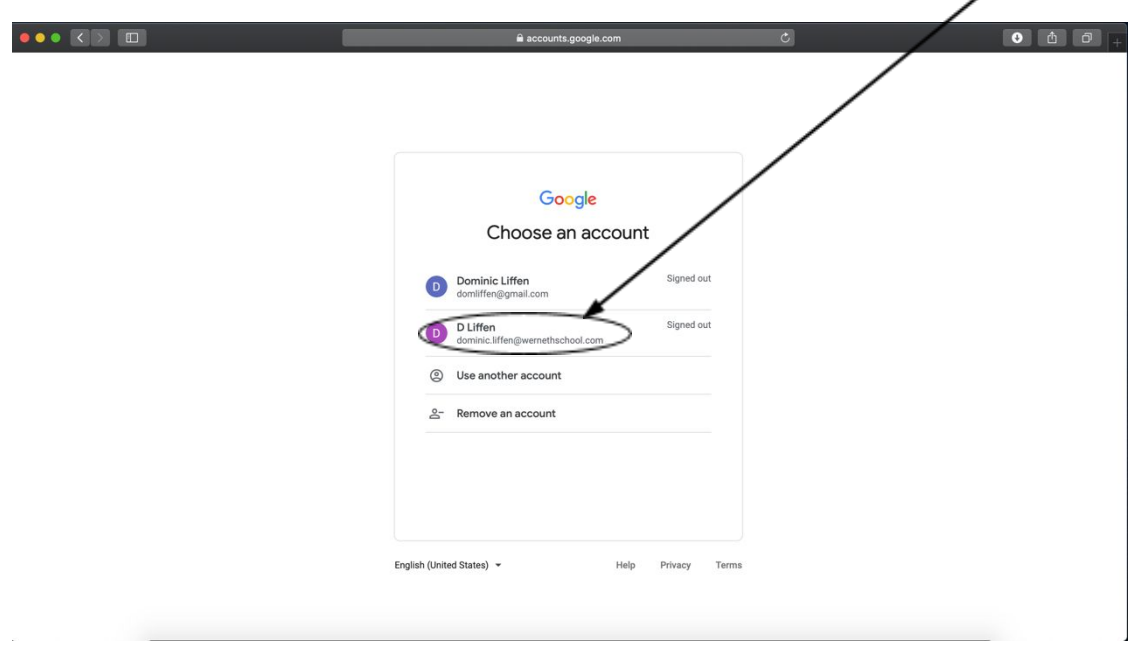

## **Step 3:**

Once you have signed in, you will see a page with several tiles on – it will not look exactly like the one below, but it will have the tiles for whichever year you are in. You will need to select the 'English' tile for whichever year you are in. I will be using the Year 8 tile to demonstrate, but the steps are **exactly the same whichever year you are in**:

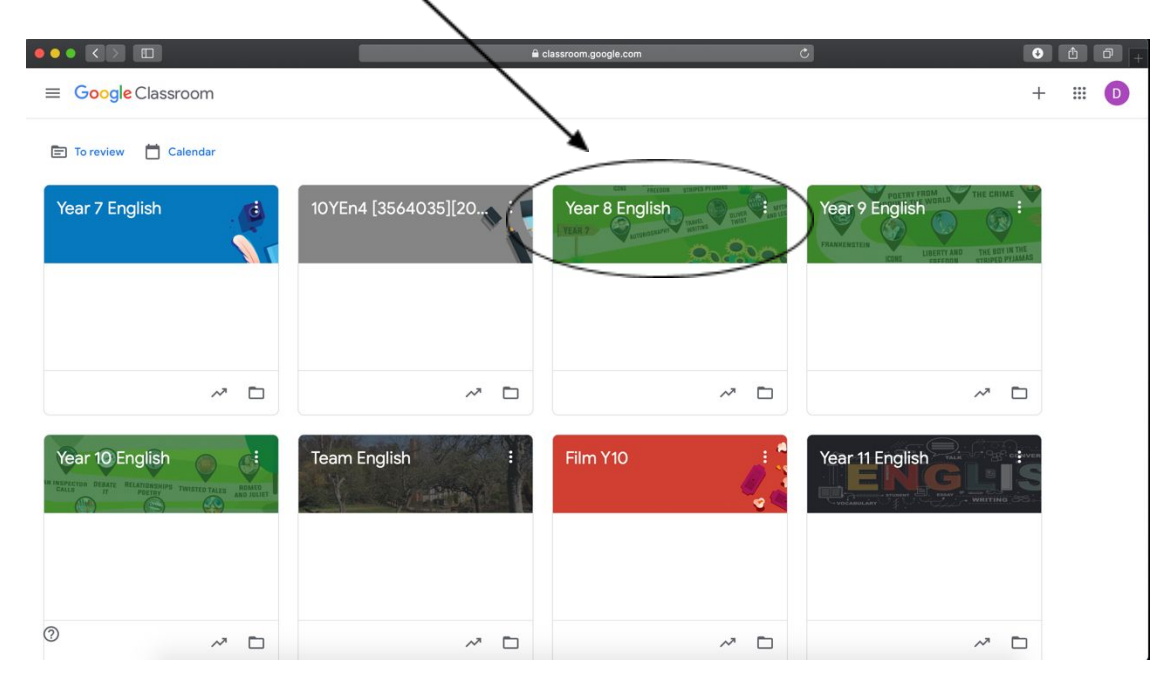

#### **Step 4:**

Once you have clicked on the correct Year tile, you will be taken to that Google Classroom. This is where you come to find your classwork, tips and support. You can comment directly on teachers posts to ask for help, or find their email addresses to speak to them personally. **Every lesson and every piece of work will be in this Classroom – nowhere else.** It will look like this:

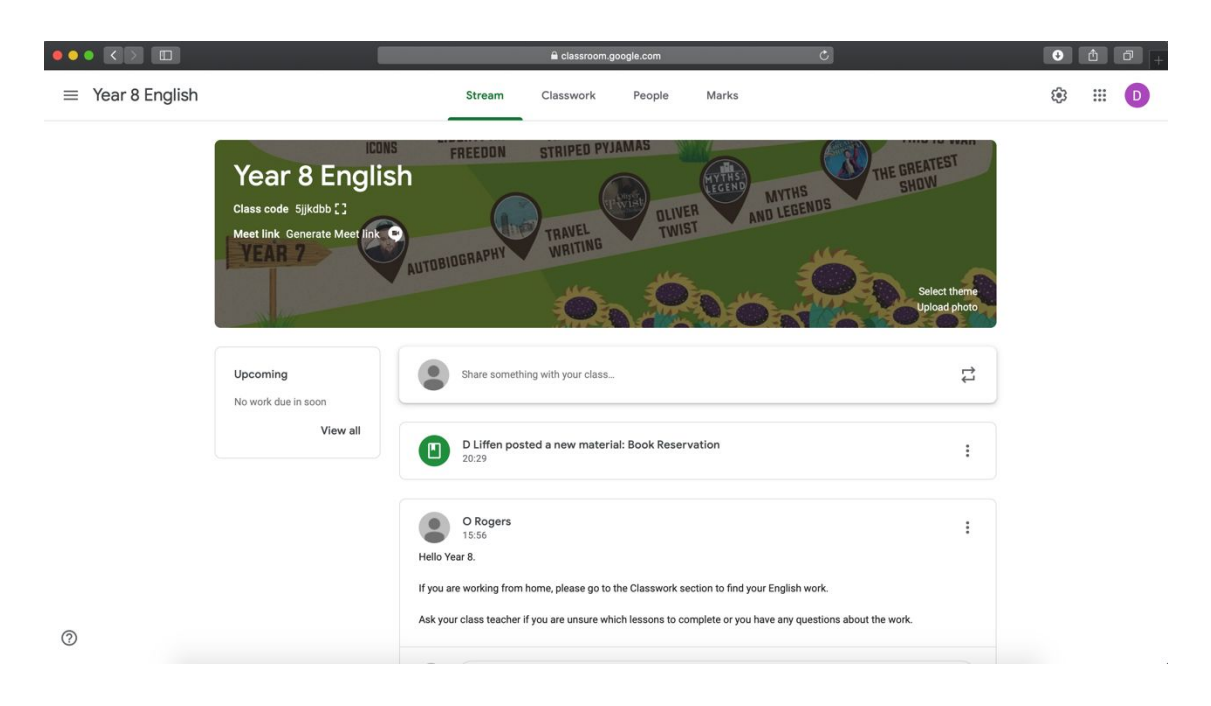

As you can see, Mr Liffen and Miss Rogers have posted work and notices in the Classroom for you to read. The next step will look at finding the correct pieces of work you personally need.

## **Step 5:**

At the top of your Google Classroom is a bar with **Stream, Classwork, People** and **Marks**.

We will use the **Stream** for announcements. Classwork we have posted will also show up here.

The **Classwork** tab will allow you to save time searching for lessons.

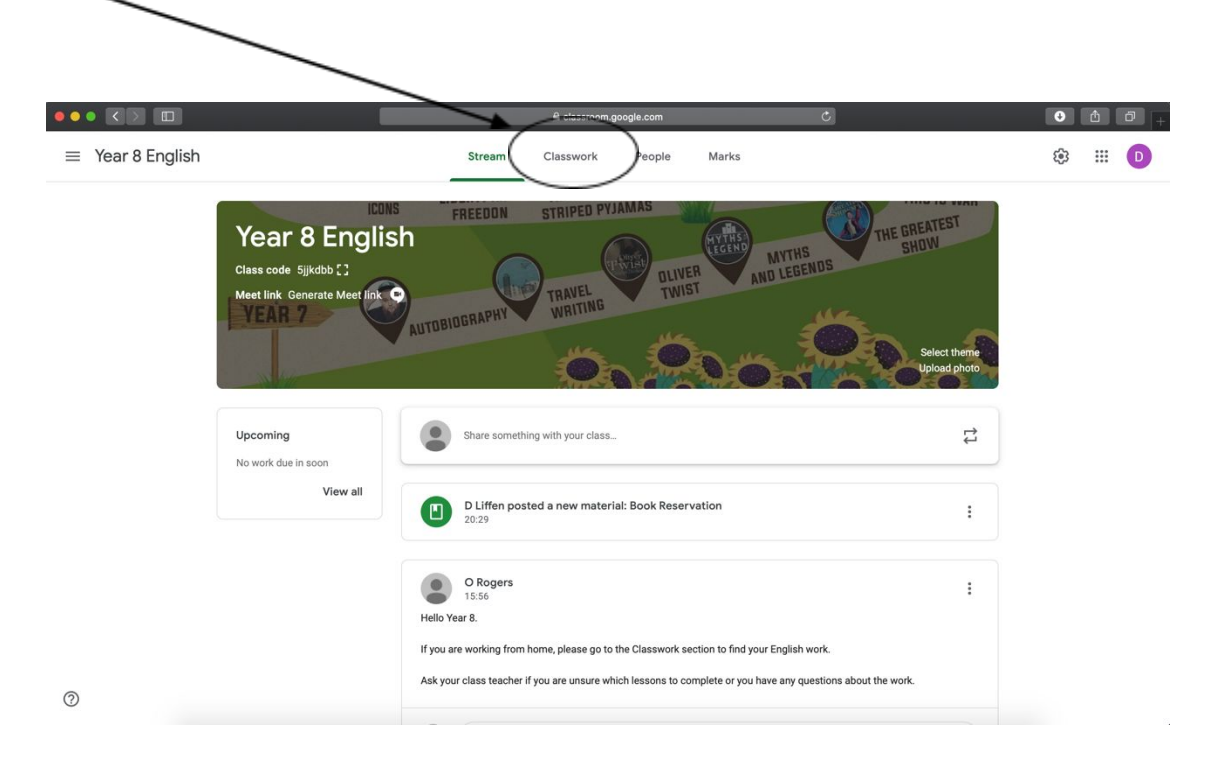

#### **Step 6:**

Once you have clicked on **Classroom**, the screen will look like this:

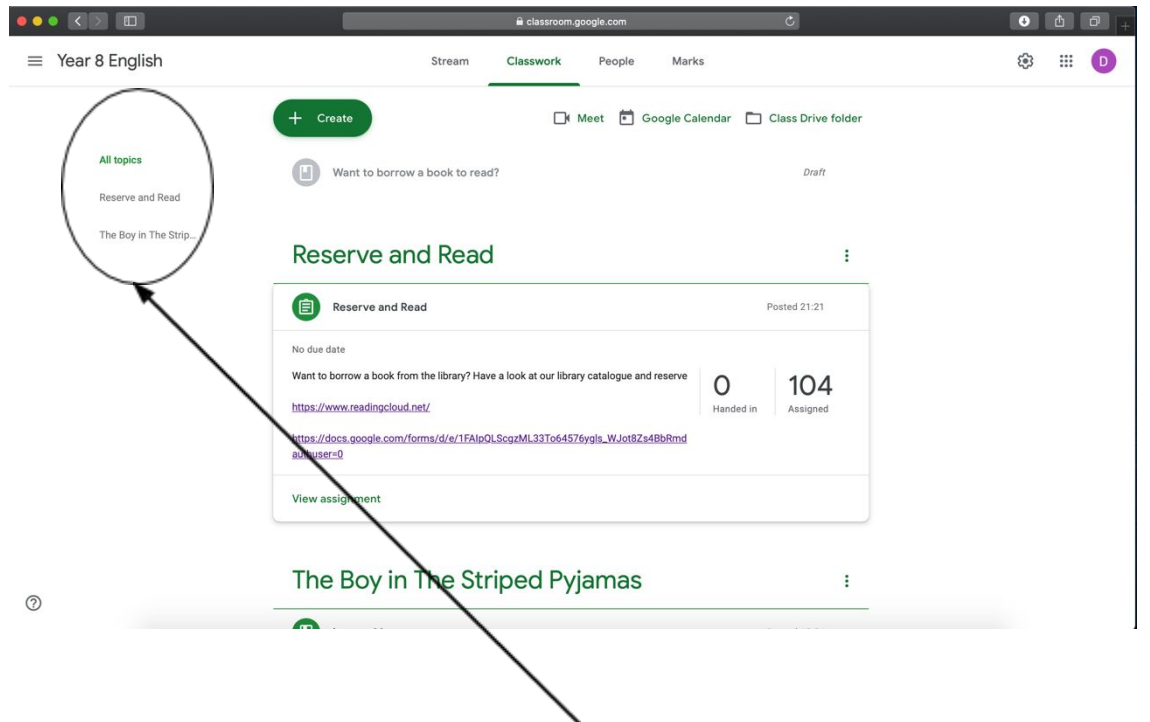

Along the left-hand side, you will see the topics available for you to learn about – **these are exactly the same as the ones we learn about in school**. Click on one of these topics to bring up the lessons available – in this case, *The Boy in the Striped Pyjamas*.

# **Step 7:**

Once you have clicked on the topic, it will bring up all the lessons in that topic, like this:

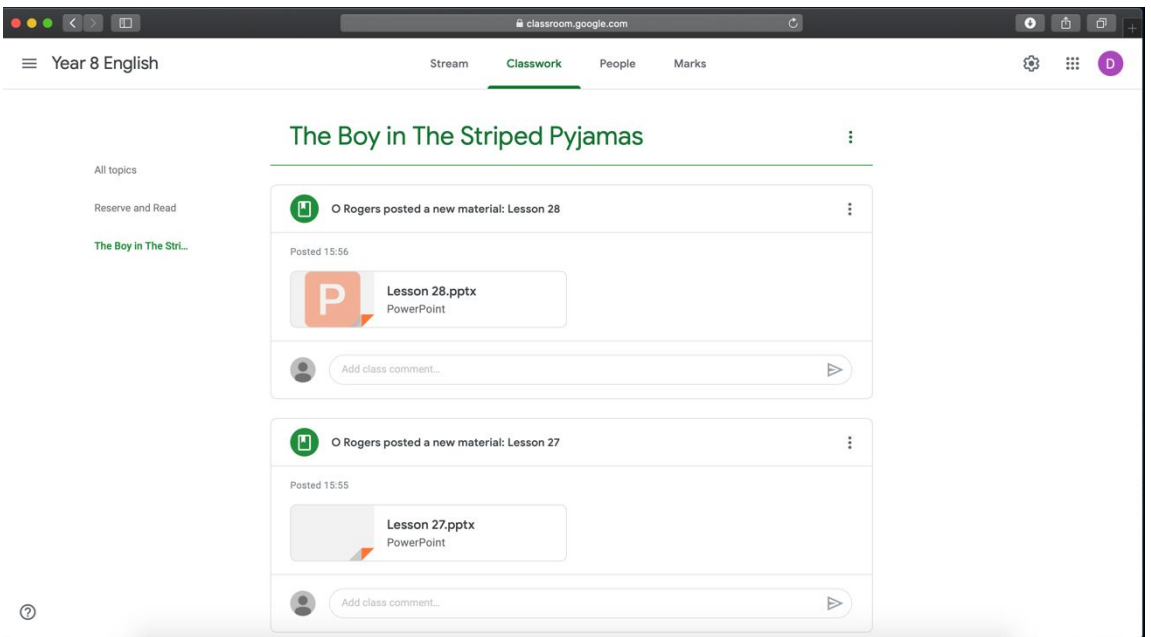

All you will need to do is ask your teacher **which lesson you should start on**. Do not assume it will be Lesson 1. Your teacher will have already told you which lesson it is, but if you are unsure then you are always welcome to email and ask.

#### **Step 8:**

This process will remain the same throughout the year – all you need to do if you are off is follow this guide to find out what you need to do!

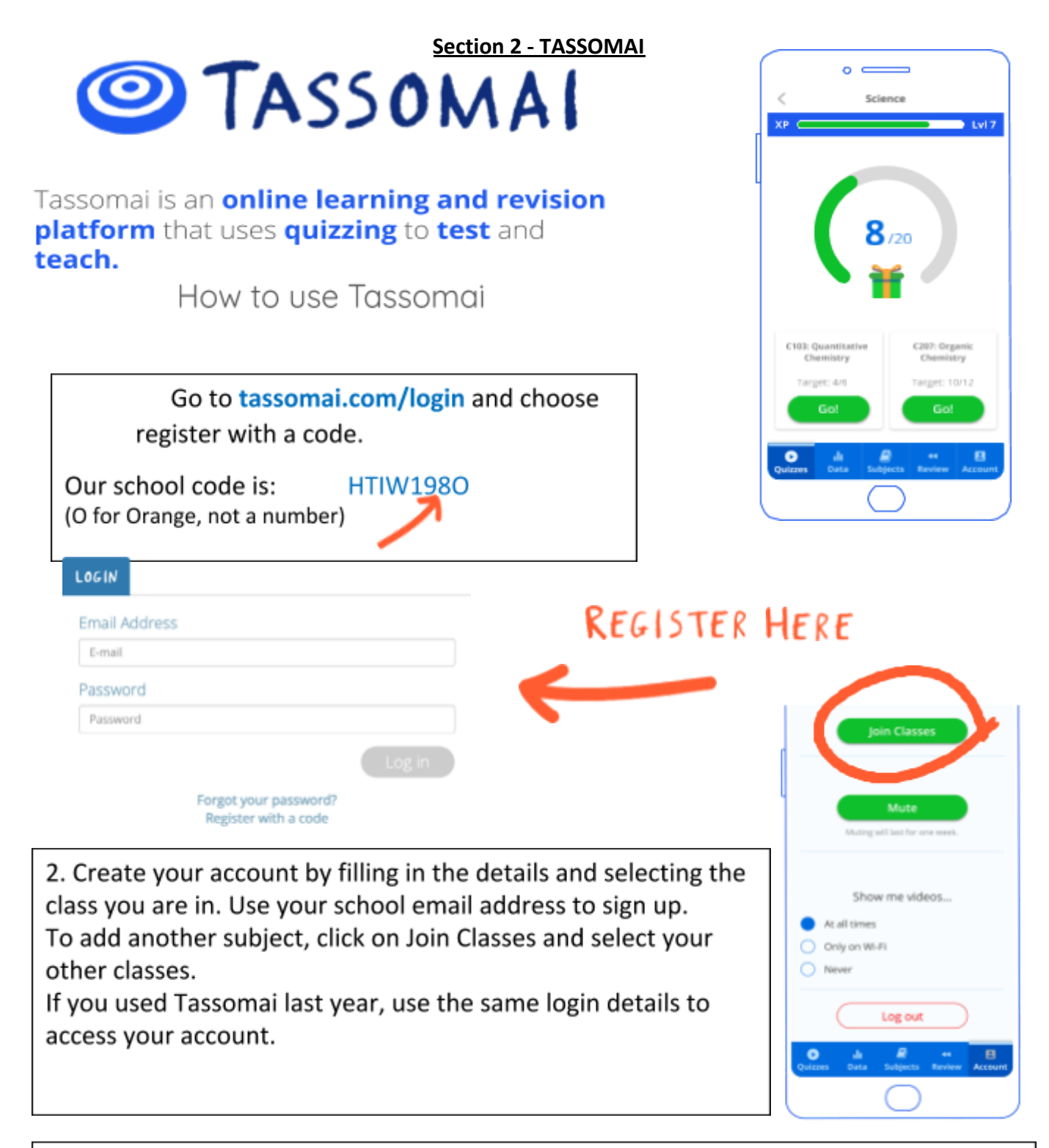

3. You will have a Daily Goal on Tassomai for each of your subjects. This will tell you how many questions you need to answer. The more you login, the lower your daily goal will be. The key is to use it little and often for the best results.

You will be set English Homework to complete your goals on Tassomai. The students who achieve the most, meet their daily goal at least 3 times per week.

To use Tassomai on the go, scan this OR code to download the app.

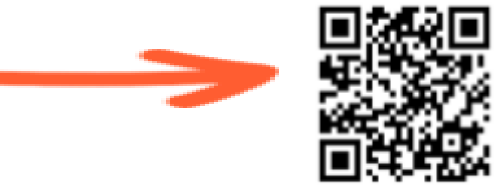

#### **Section 3 - Reserve and Read**

#### **Step 1:**

You will need to open whichever web browser you use and navigate to [www.readingcloud.net](http://www.readingcloud.net/)

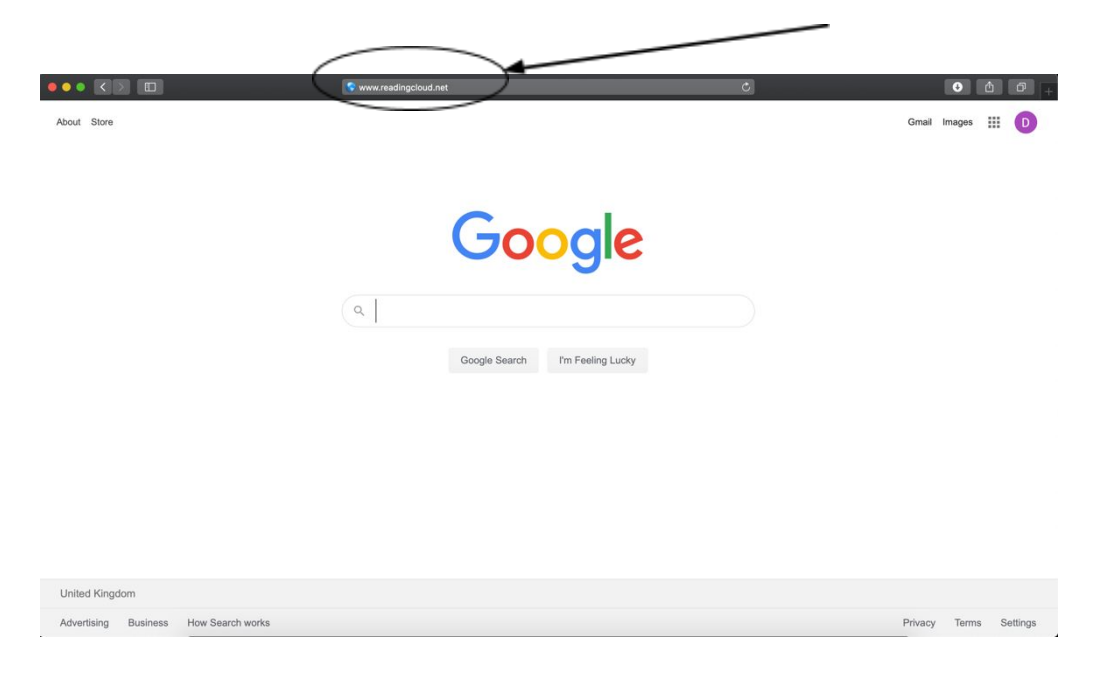

You will be brought to a page which looks like this:

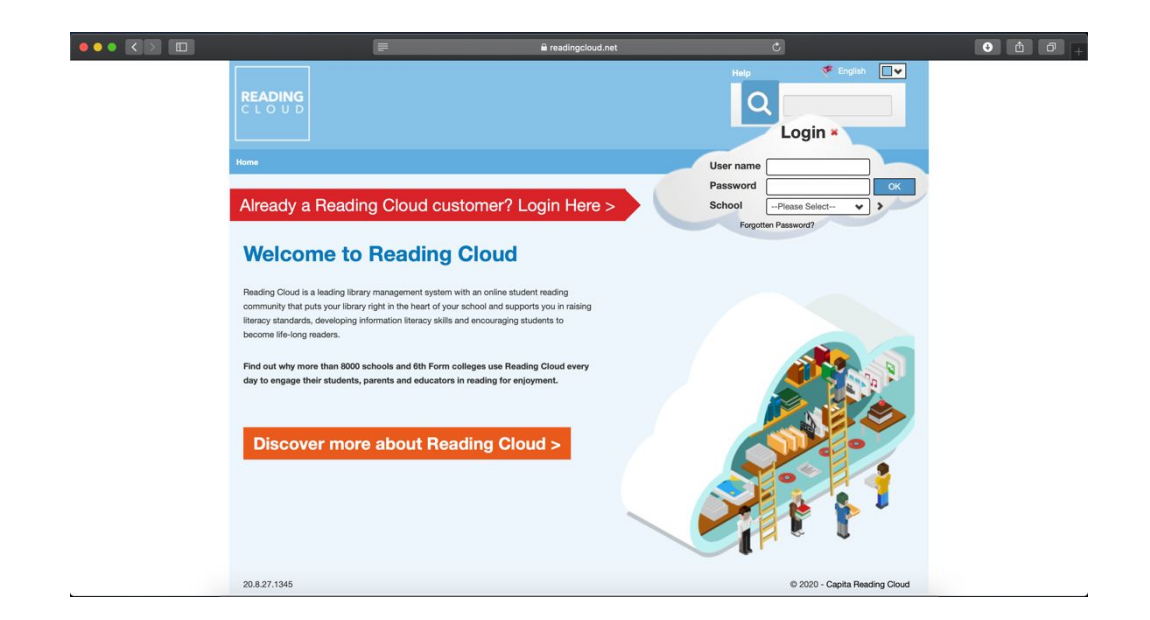

# **Step 2:**

You will need to put in a username, password and choose your school to log-in. This is input here:

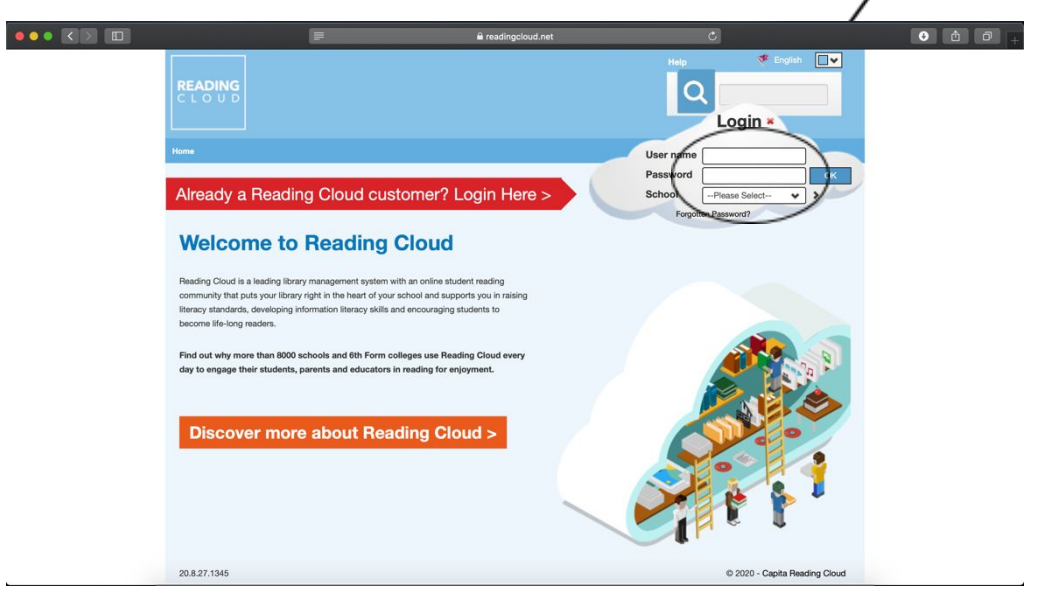

Your username is the barcode you have been given by your English teacher. This barcode is **four to six letters long.** The password is **Werneth1!**

It should now look like this:

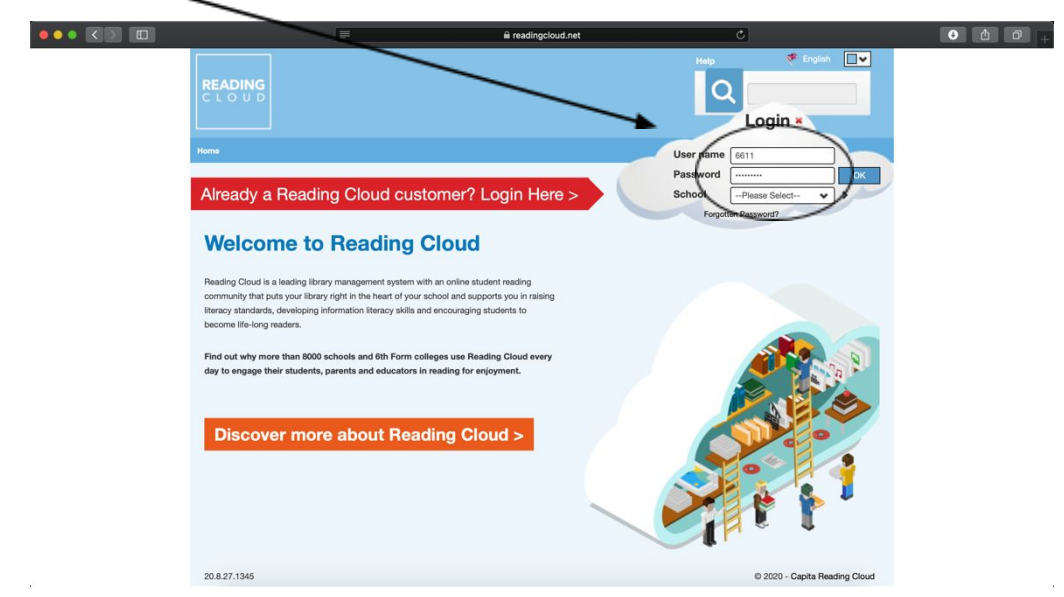

When you select the school, you should select **Werneth School (SK6 3BX)**. This will automatically log you in and take you to the Reading Cloud homepage.

#### **Step 4:**

This is the Reading Cloud homepage. this is Mrs Taylor, our librarian's home page but yours may look slightly different:

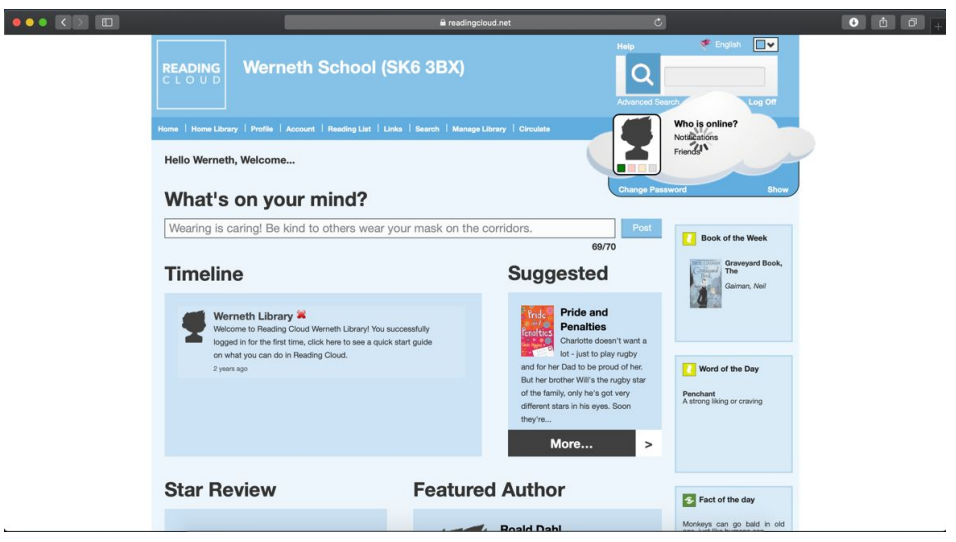

This is where you will be able to search for books, browse books recommended for you, leave reviews of books you have read and much more. However, this guide will be showing you only how to search for and reserve a book. If you need to know anything else, please ask your English teacher. To search for a book in our library catalogue you will need to press the 'Search' button on the bar at the top:

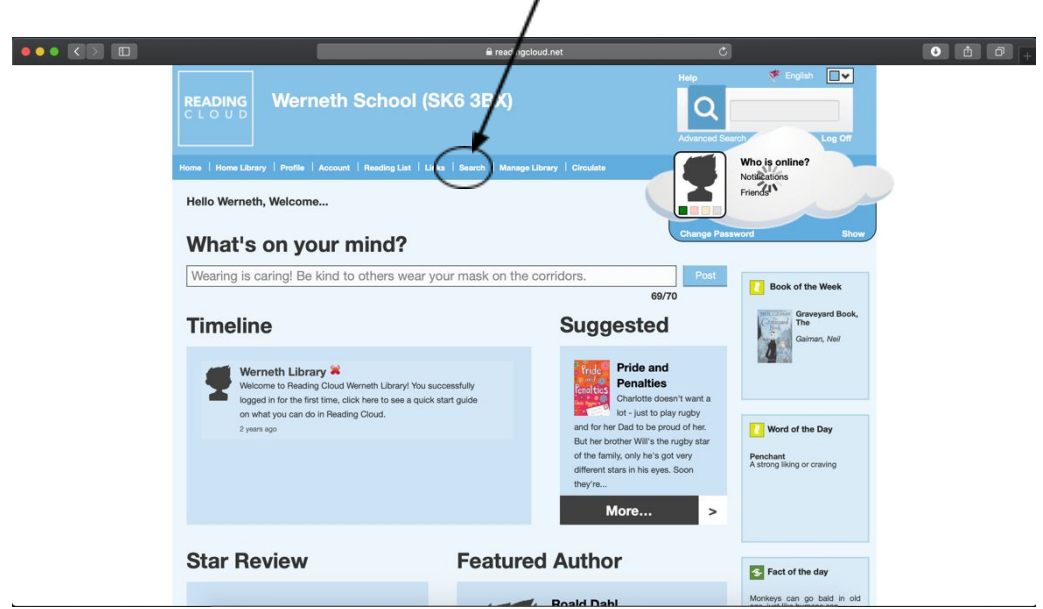

Once you have clicked this button, go to **Step 5.**

## **Step 5:**

Your page should look like this, and you need to click **All Resources**:

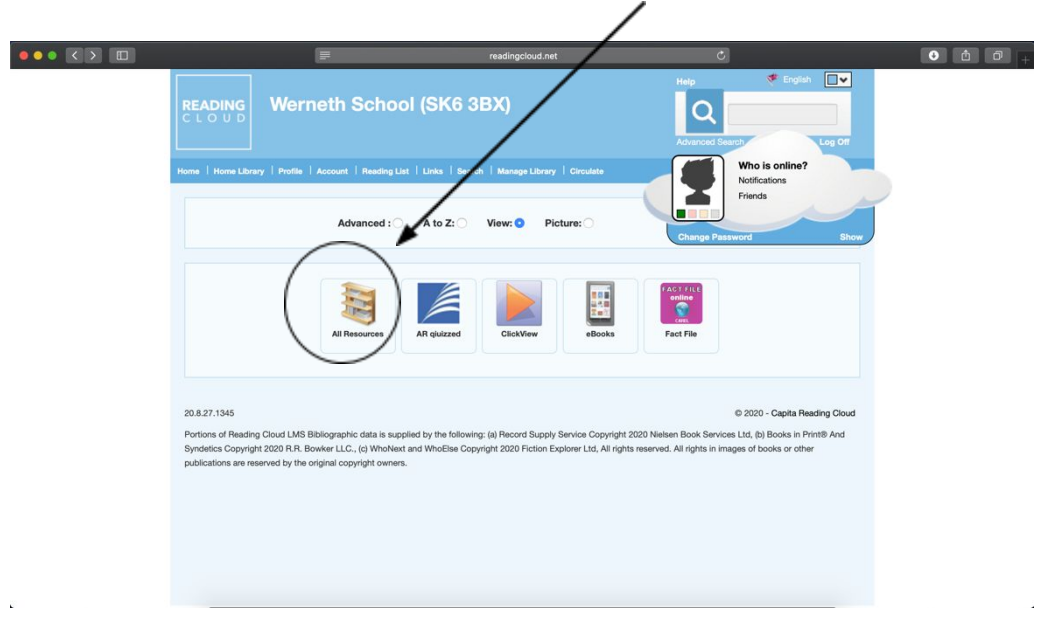

This will open a new tab, which looks like this:

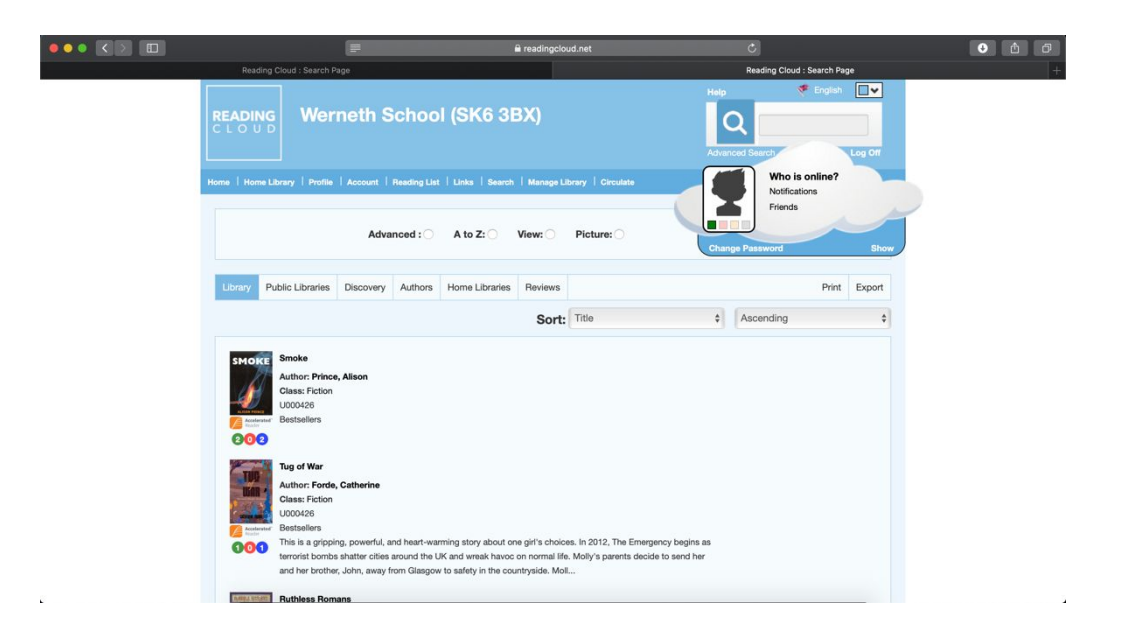

You can now scroll through the list of every book available at Werneth School! The other tabs along the top – **Public Libraries, Discovery, Authors, Home Libraries and Reviews** – will be empty. **Discovery, Authors and Reviews** will fill up the more you check books out!

## **Step 6:**

When you have seen a book you like, click on the the picture next to it. For example, I have selected *Ruthless Romans* by Terry Deary. It will take you to a new tab, which looks like this:

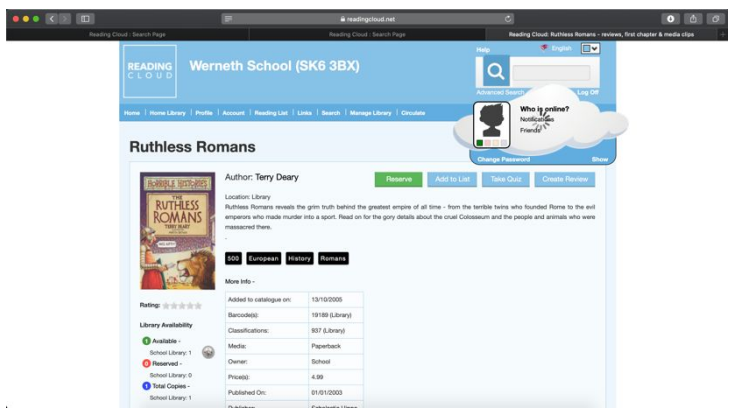

It will display the cover of your book and a short synopsis. It will tell you **here** if it is available:

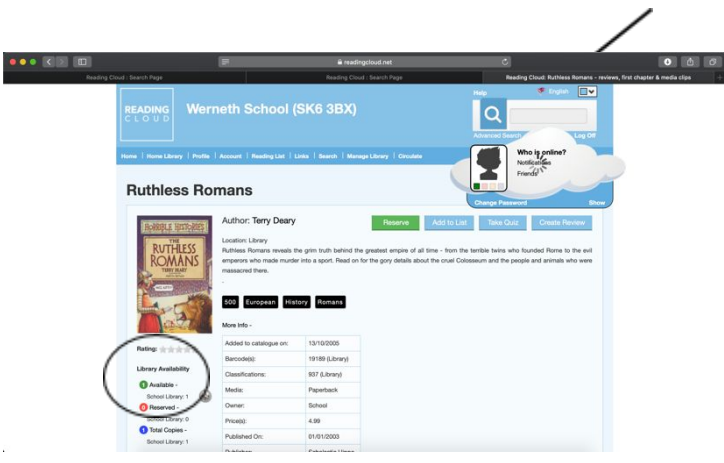

And if it is available, you need to click **here** to reserve it:

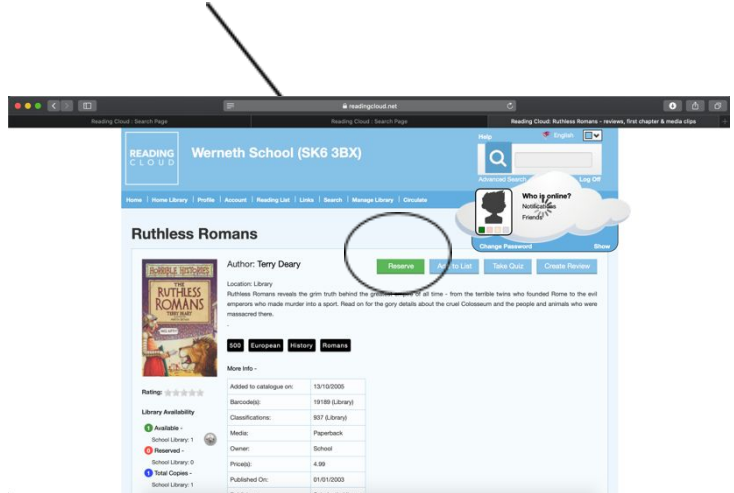

Once you have selected this, you need to go to **Step 7**.

# **Step 7:**

Your page should look like this once you have selected **Reserve**:

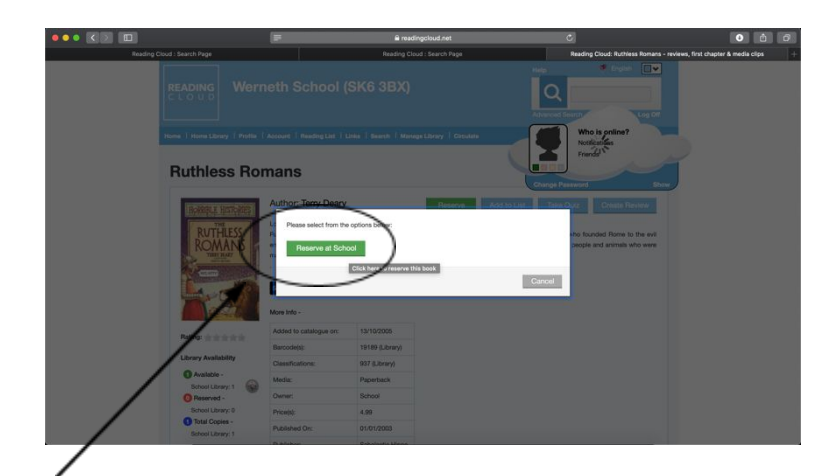

You then need to press **here**:

This will then change the **reserve button**. It will now say **Unreserve**. This means you have successfully reserved the book and Mrs Taylor will be getting it ready for you! It looks like this:

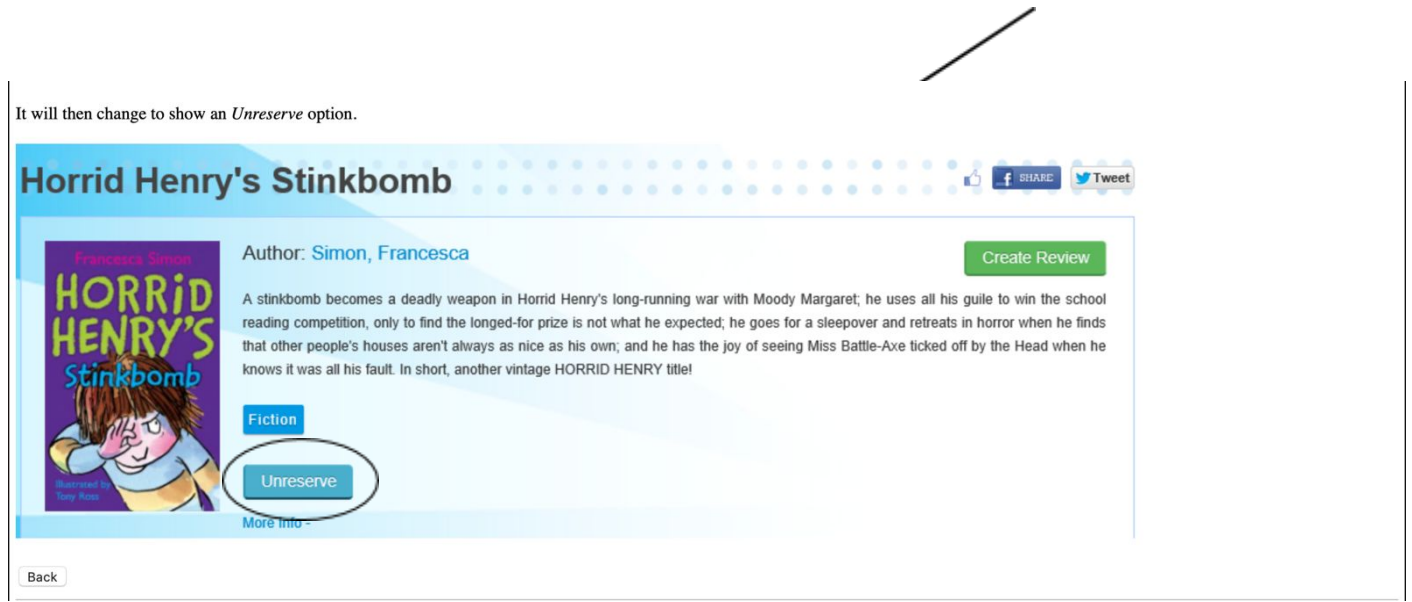

That is all there is to it. If you need further advice, you can ask your teacher. As well as this, Reading Cloud has a very helpful User Guide located at this link:

<https://cdn.microlibrarian.net/Reading%20Cloud/Web%20Help/>

# **Happy Reading!**

## **Email Addresses**

If you have any issues or concerns about your work, access to any of the platforms or just a question, you can contact your English teacher directly through email.

Our email addresses are:

anthea.clegg@wernethschool.com [claire.ellis@wernethschool.com](mailto:claire.ellis@wernethschool.com) [dominic.liffen@wernethschool.com](mailto:dominic.liffen@wernethschool.com) [emma.warren@wernethschool.com](mailto:emma.warren@wernethschool.com) [helen.markham@wernethschool.com](mailto:helen.markham@wernethschool.com) [helen.taylor@wernethschool.com](mailto:helen.taylor@wernethschool.com) [holly.mclaren@wernethschool.com](mailto:holly.mclaren@wernethschool.com) [lauren.taylor@wernethschool.com](mailto:lauren.taylor@wernethschool.com) [olivia.rogers@wernethschool.com](mailto:olivia.rogers@wernethschool.com) [rachael.smith@wernethschool.com](mailto:rachael.smith@wernethschool.com) [rhiannon.chantler@wernethschool.com](mailto:rhiannon.chantler@wernethschool.com) [samantha.warrington@wernethschool.com](mailto:samantha.warrington@wernethschool.com) [sara.burke@wernethschool.com](mailto:sara.burke@wernethschool.com) [sarah.coady@wernethschool.com](mailto:sarah.coady@wernethschool.com) [stuart.mckeown@wernethschool.com](mailto:stuart.mckeown@wernethschool.com)